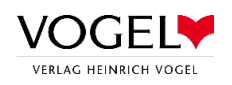

# Anleitung

# So verbinden Sie Ihren Schülerschirm mit der PC Professional Cloud

Mit der PC Professional Cloud bieten Sie Ihren Schüler\*innen einen modernen und hochwertigen Fahrschulunterricht. Sie können ganz einfach eigene Inhalte einbinden und profitieren außerdem von regelmäßigen Updates!

Wussten Sie eigentlich, dass wir Ihnen drei Möglichkeiten bieten, wie Sie Ihre Schülerschirm mit der PC Professional Cloud verbinden können?

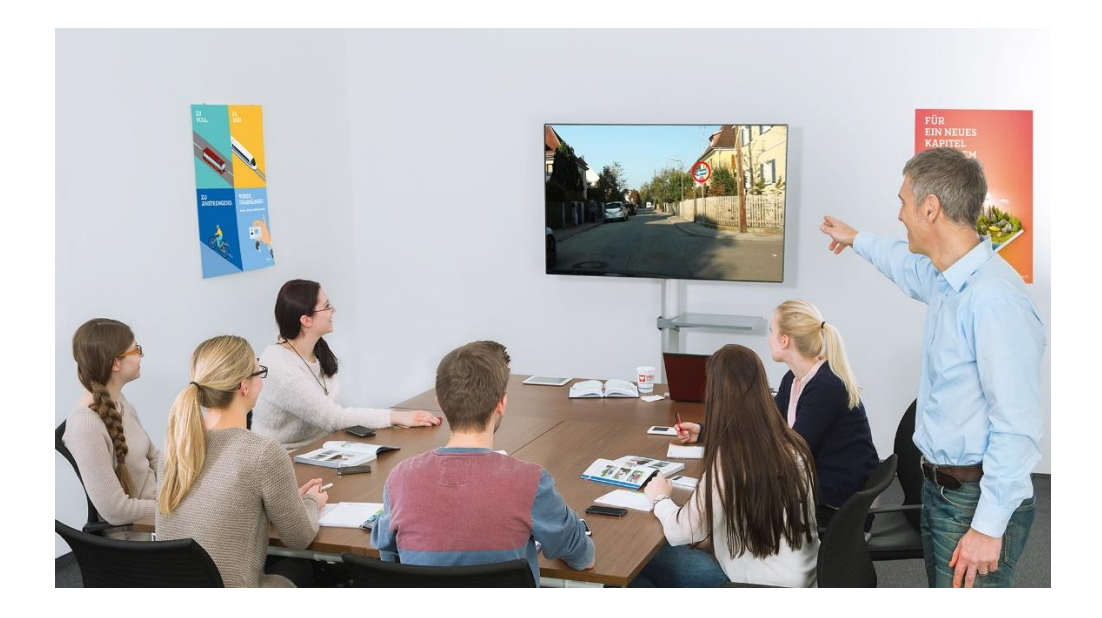

### Inhalt

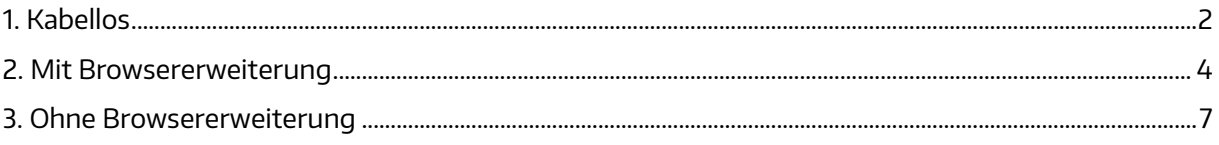

# <span id="page-1-0"></span>1. Kabellos

Sie können ihr Notebook bzw. Ihren PC oder das Tablet kabellos verbinden.

Voraussetzungen:

- Ein internetfähiges Anzeigegerät (Smart TV, Smartboard, ...)
- Es muss auf dem Anzeigegerät möglich sein, einen Browser zu öffnen

Schritte zum Verbinden:

1. Internetfähiges Anzeigegerät starten, Internetverbindung herstellen und Browser öffnen

2. PC Professional Cloud in Google Chrome öffnen

#### 3. Unterricht starten

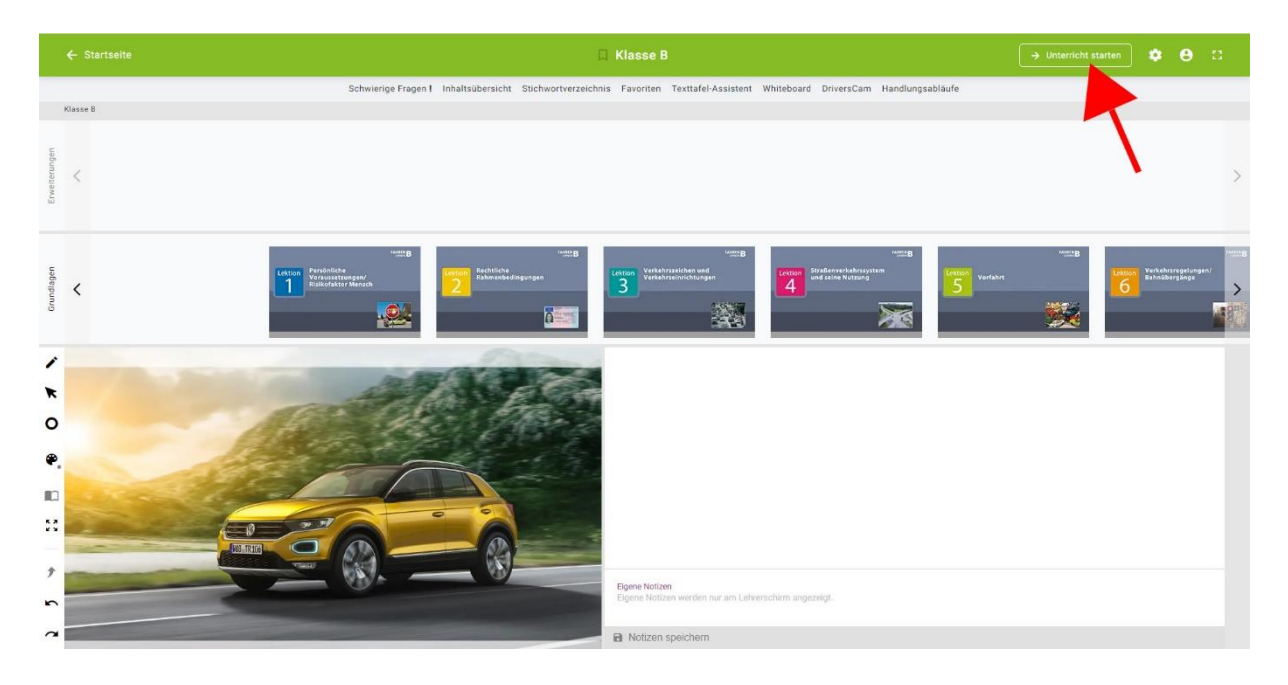

4. Im Dialogfeld werden Ihnen Code und Beamer-Seite angezeigt

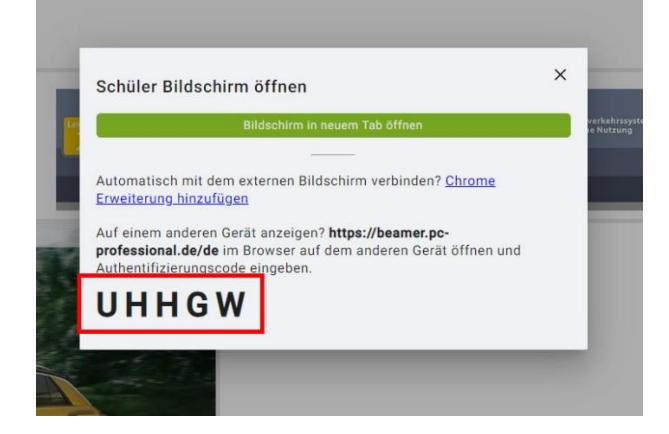

5. Öffnen Sie im Internetbrowser Ihres Anzeigegeräts die Seite beamer.pc-professional.de und geben Sie dort den Code aus dem Dialogfeld ein

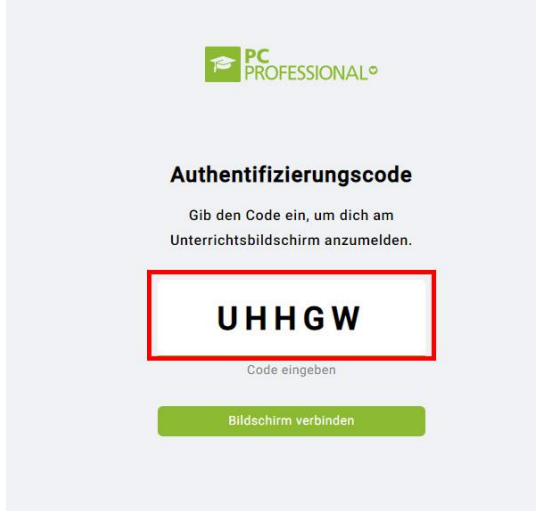

6. Vollbildmodus starten durch Klick auf das Symbol rechts oben

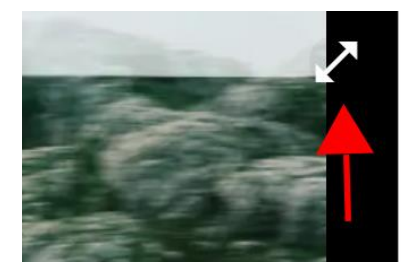

Hinweis: Benötigen Sie den Code für den Schülerbildschirm nochmals, können Sie diesen durch Klick auf "Weiteres Beamerfenster öffnen" erneut anzeigen lassen

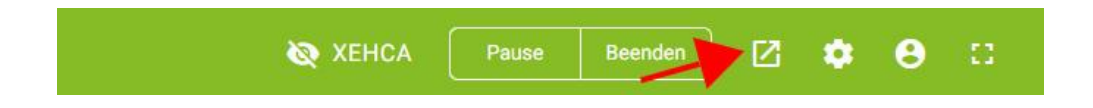

Die Browsererweiterung wird hier nicht verwendet!

## <span id="page-3-0"></span>2. Mit Browsererweiterung

Funktioniert nur auf dem Notebook / PC

- 1. Kabelverbindung zum externen Anzeigegerät (Beamer, Fernseher, Smartboard, Monitor,...) herstellen
- 2. Das externe Anzeigegerät als "erweiterten Bildschirm" definieren (Windows-Taste + P)
- 3. PC Professional Cloud in Google Chrome öffnen

Einmalige Vorbereitung: Installieren der Browsererweiterung

a.) Auf dem Popoup nach Programmstart auf "Chrome Erweiterung hinzufügen" klicken

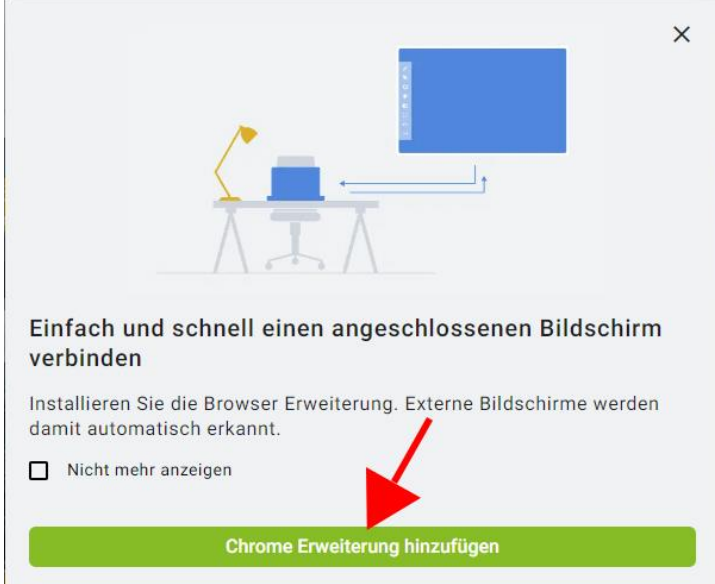

b.) Alternativ: Unter "Einstellungen" auf "zu Chrome hinzufügen" klicken

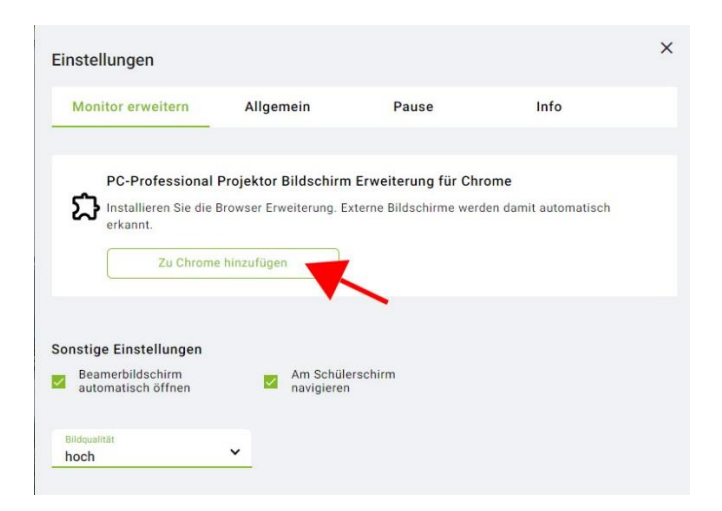

# c.) Das Addon herunterladen und installieren

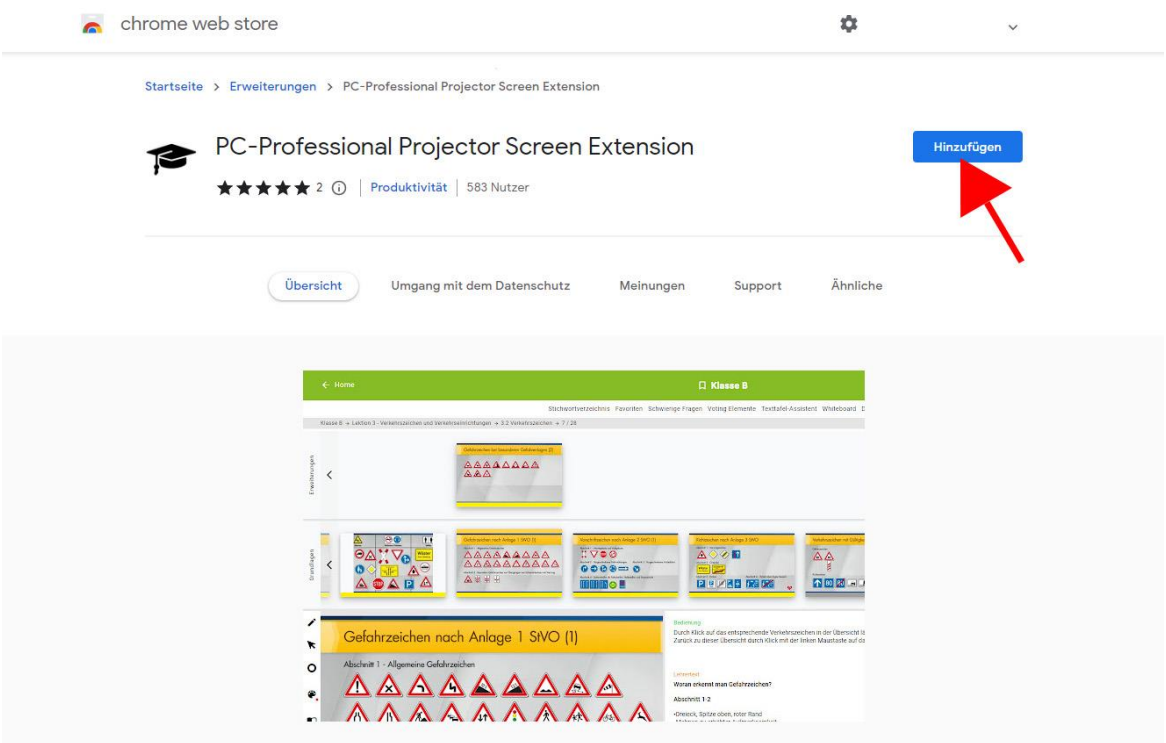

d.) Unter "Einstellungen" den entsprechenden Schülerschirm auswählen

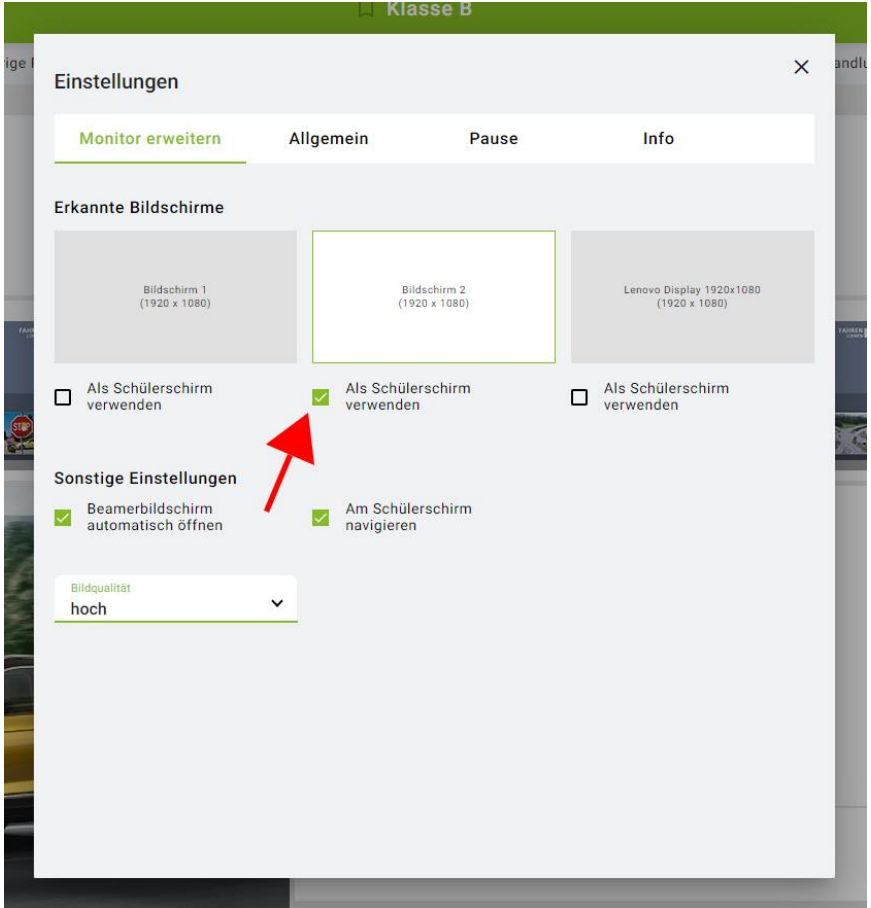

#### 4. Unterricht starten

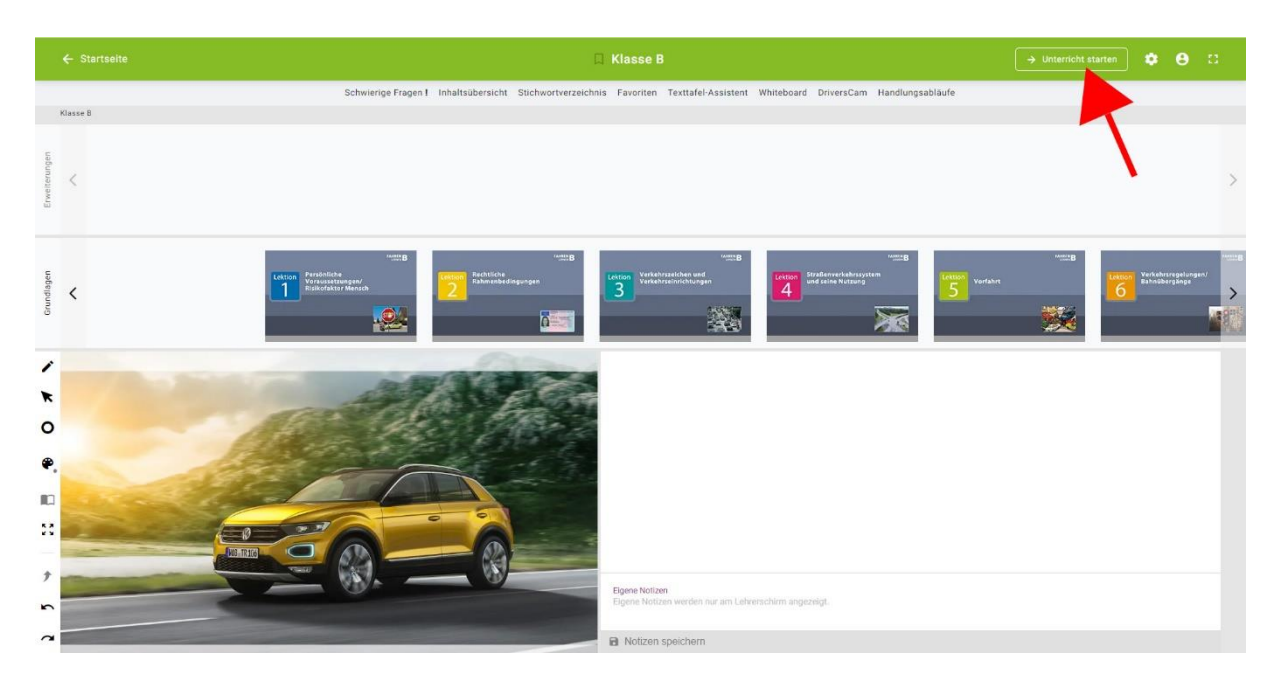

5. Im der sich öffnenden Schüleransicht zunächst die Lautstärke für Videos einstellen und auf "Einstellen und Verbinden" klicken

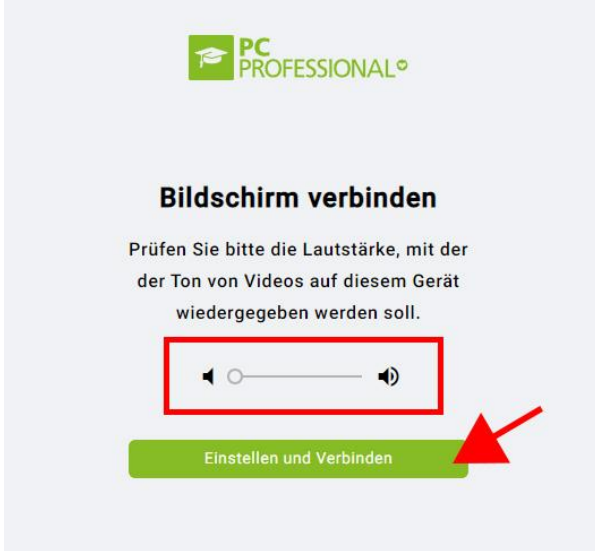

Hinweis: Sie können den Vollbildmodus durch drücken der Taste "F11" oder durch Klick auf das X-Symbol beenden. Dieses ist zu sehen, sobald Sie mit der Maus an den oberen Bildschirmrand fahren.

## <span id="page-6-0"></span>3. Ohne Browsererweiterung

Funktioniert nur auf dem Notebook / PC

- 1. Kabelverbindung zum externen Anzeigegerät (Beamer, Fernseher, Smartboard, Monitor, ...) herstellen
- 2. Das externe Anzeigegerät als "erweiterten Bildschirm" definieren (Windows-Taste + P)
- 3. PC Professional Cloud in Google Chrome öffnen
- 4. Unterricht starten

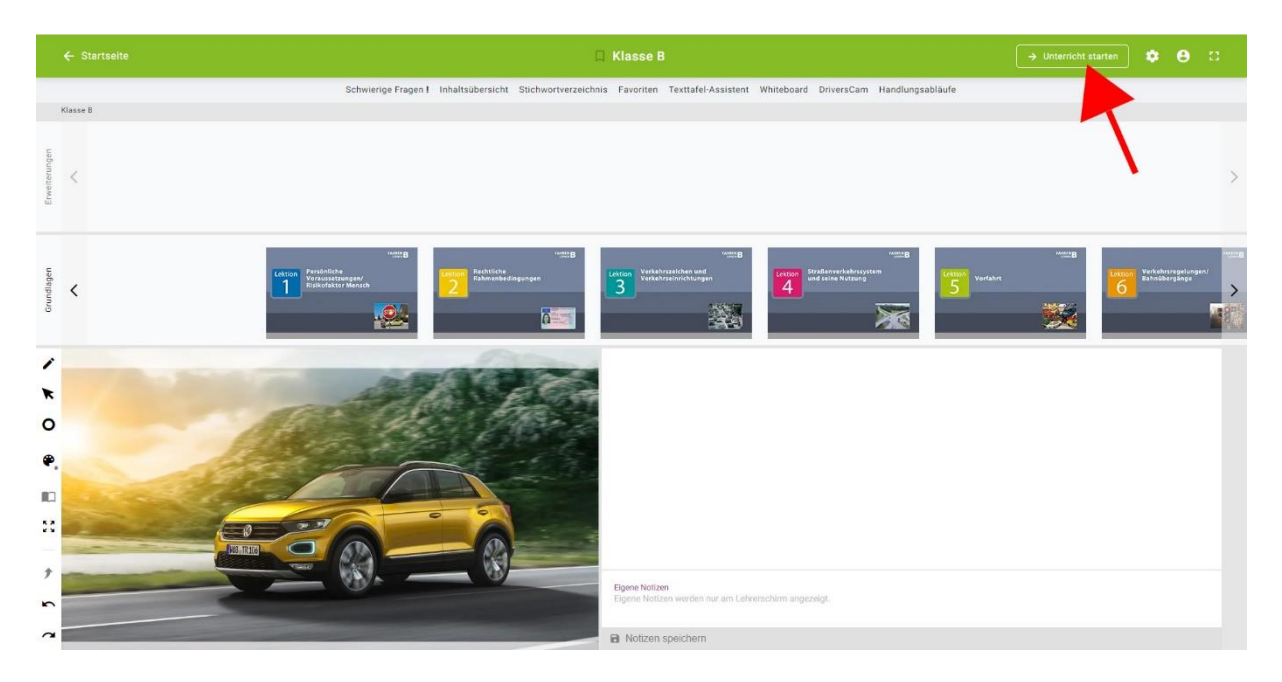

5. Im Dialogfeld auf "Bildschirm in neuem Tab öffnen" klicken

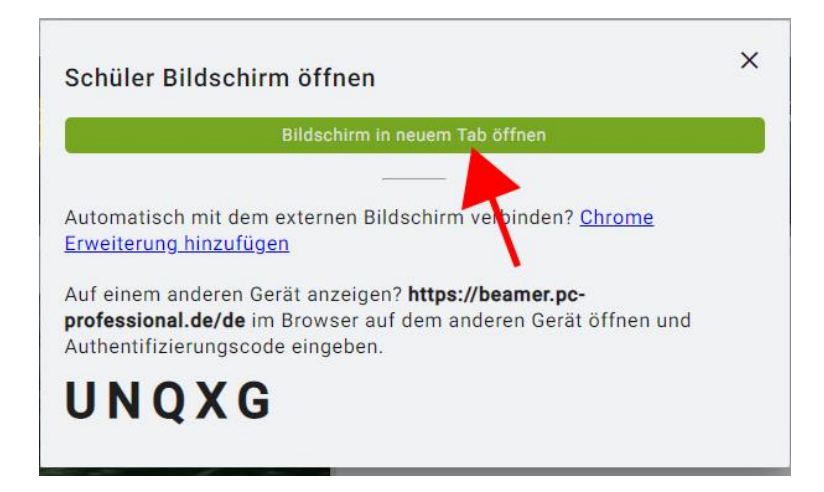

6. Im der sich öffnenden Schüleransicht zunächst die Lautstärke für Videos einstellen und auf "Einstellen und Verbinden" klicken

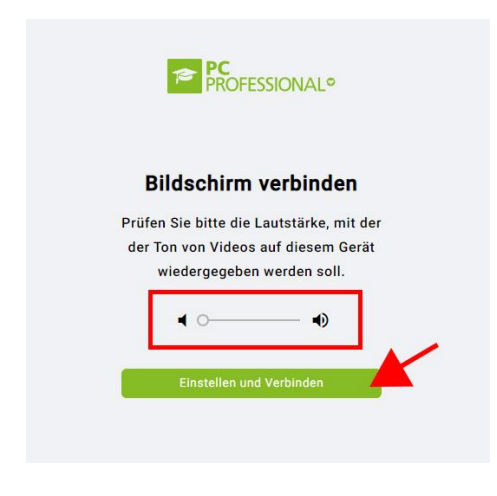

7. Den Browser-Tab "PC-Professional Beamer" auf den gewünschten Monitor ziehen

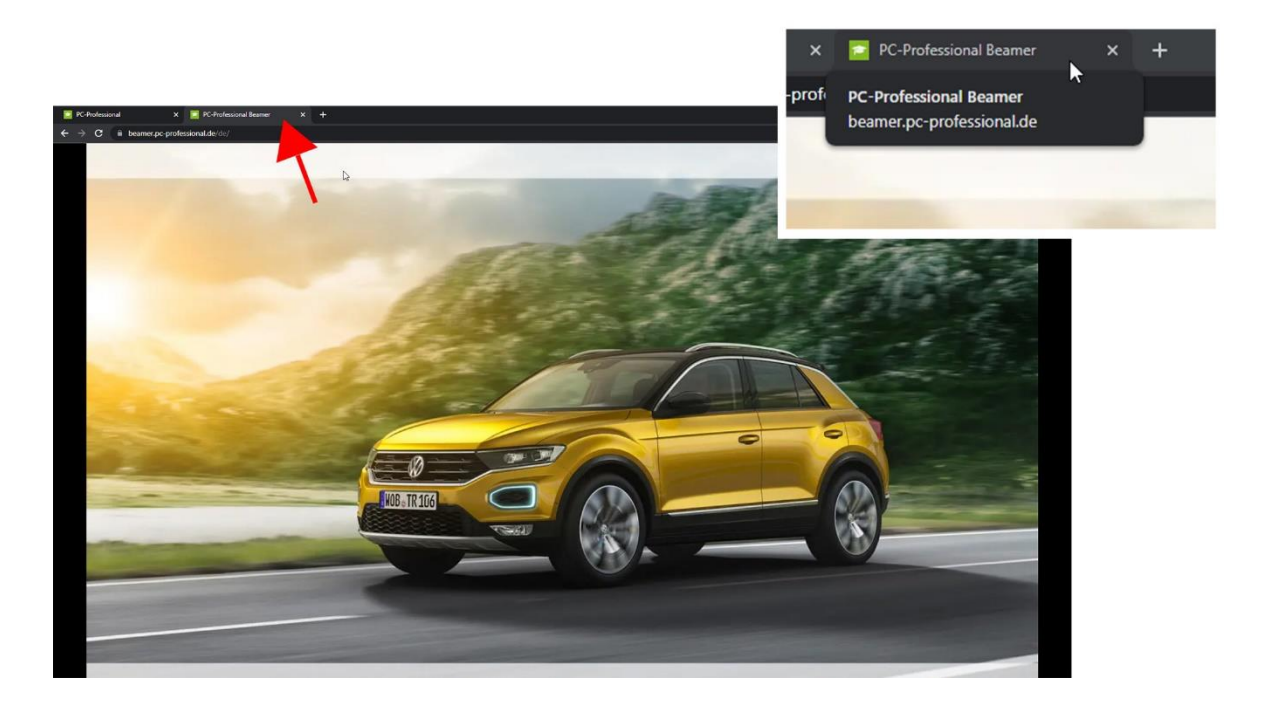

8. Vollbildmodus starten durch Klick auf das Symbol rechts oben

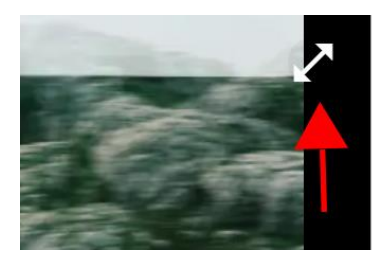

Hinweis: Sie können den Vollbildmodus durch Drücken der Taste "ESC" oder durch Klick auf das X-Symbol beenden. Dieses ist zu sehen, sobald Sie mit der Maus an den oberen Bildschirmrand fahren.